## **RF-71SDCD 7.1 Sound Card I Quick Setup Guide** RF-71SDCD 7.1 Carte son 7.1 de Rocketfish I Guide d'installation rapide RF-71SDCD 7.1 Tarjeta de Sonido 7.1 Rocketfish I Guía de instalación rápida

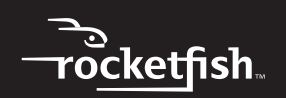

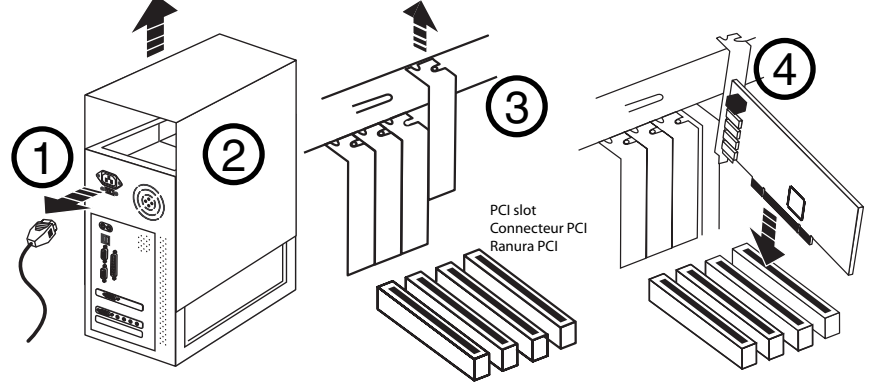

- **1** Optical S/PDIF Out jack / Prise de sortie optique S/PDIF / Toma de la salida óptica S/PDIF
- **2** Line In or Mic In jack / Prise Entrée ligne ou Entrée microphone / Toma de la entrada de línea o entrada de micrófono
- **3** Line Out 1 jack / Prise de sortie ligne 1 / Toma de salida de línea 1
- **4** Line Out 2 jack / Prise de sortie ligne 2 / Toma de salida de línea 2
- **5** Line Out 3 jack / Prise de sortie ligne 3 / Toma de salida de línea 3

**6** Aux In connector / Connecteur d'entrée Aux / Toma de entrada auxiliar **7** Front panel header audio connector / Connecteur audio de l'interface son en façade / Conector del cabezal de sonido del panel frontal

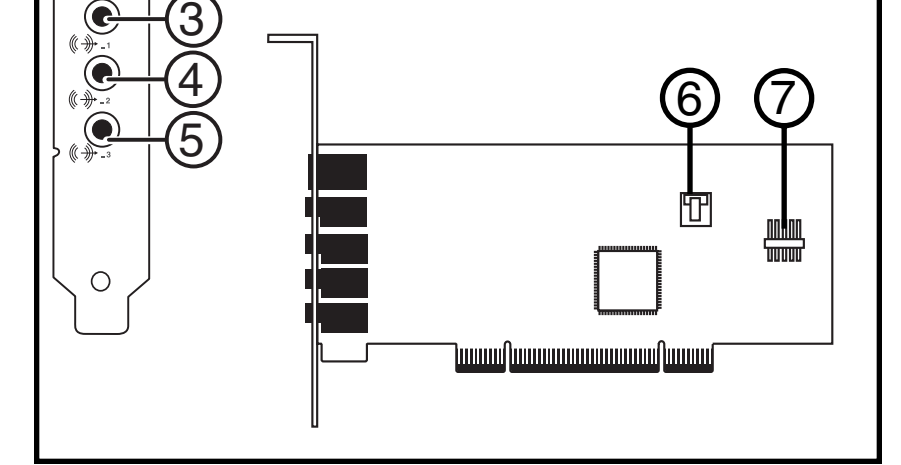

1

2

Install the drivers and applications before using the sound card. See the back of this poster for more information on driver installation.

Installer les pilotes et les applications avant d'utiliser la carte son.Voir au verso de ce dépliant pour l'installation des pilotes.

Instale los controladores y las aplicaciones antes de usar la tarjeta de sonido.Ver al dorso de este documento para la instalación de los controladores.

# **carte son / Instalación de la tarjeta de sonido Installing the sound card**

To make sure you install your sound card correctly, check your computer user guide. *To install your sound card:*

Setting up the sound card / Configuration de la

- **1** Turn off your computer, then unplug the power cord from your power supply.
- **2** Open your computer case following the steps found in your computer's user guide.
- **3** Find an open PCI slot. PCI slots are usually white. Remove the slot cover for that slot from the back of your computer.
- **4** Insert the sound card into the PCI slot and secure with the screw you removed from the slot cover.
- **5** Close your computer case and connect the AC power cord to the power supply.

## **Installation de la carte son**

Pour être sûr d'installer la carte son correctement, consulter le guide de l'utilisateur de l'ordinateur.

## *Pour installer la carte son :*

- **1** Mettre l'ordinateur hors tension, puis débrancher le cordon de l'alimentation.
- **2** Ouvrir le boîtier de l'ordinateur conformément aux étapes décrites dans le guide de l'utilisateur de l'ordinateur.
- **3** Localiser un connecteur PCI disponible. Les connecteurs PCI sont en général blancs. Retirer le cache du connecteur au dos de l'ordinateur.
- **4** Insérer la carte son dans le connecteur PCI et la fixer avec la vis du cache retiré préalablement.
- **5** Refermer le boîtier de l'ordinateur et connecter le cordon de l'alimentation c.a. au bloc d'alimentation.

## **Instalación de la tarjeta de sonido**

Para asegurarse de instalar su tarjeta de sonido correctamente, consulte la guía del usuario de la computadora.

## *Para instalar su tarjeta de sonido:*

- **1** Apague su computadora, luego desconecte el cable de alimentación de su fuente de alimentación.
- **2** Abra la caja de su computadora siguiendo las instrucciones de la guía del usuario de la computadora.
- **3** Ubique una ranura PCI disponible. Las ranuras PCI generalmente son de color blanco. Retire la cubierta de la ranura en la parte posterior de su computadora.
- **4** Inserte la tarjeta de sonido en la ranura PCI y fíjela con el tornillo que removió de la cubierta de la ranura.
- **5** Cierre la caja de su computadora y conecte el cable de alimentación de CA a la fuente de alimentación.

Download from Www.Somanuals.com. All Manuals Search And Download.

## **Installing the drivers / Installation des pilotes / Instalación de los controladores**

*Note:* Install the drivers and applications before using the sound card.

## *To install the Windows drivers:*

- **1** After you have installed your audio card, Windows automatically detects your audio card and searches for device drivers.
- **2** Insert the Installation CD into your CD/DVD-ROM drive. If it does not run automatically, do the following:
	- i. Double-click the **Computer** or **My Computer** icon. Alternatively, click **Start**, then click **Computer**.<br>*For Windows 7 only*<br>Click the **Windows Explorer** icon on the taskbar, then click **Computer**.

- ii. Right-click the CD-ROM/DVD-ROM drive icon, and then click **Open AutoPlay** or **Autoplay.**<br>3 Follow the instructions on the screen to complete the installation.
- 
- **4** When prompted, restart your computer.

## **Reinstalling drivers and applications**

You may need to reinstall some or all of the audio applications and device drivers to correct problems, change configurations, or upgrade outdated drivers or applications.

## *To reinstall drivers and applications in Windows Vista or Windows 7:*

- **<sup>1</sup>** Click **Start**, **Control Panel**, then **Uninstall a program**. **<sup>2</sup>** Select your audio card's entry.
- 
- 
- **4** In the InstallShield Wizard dialog box, select the **Repair** option.
- 5 If prompted, insert the installation CD into your CD/DVD drive, then click OK.<br>6 To repair an application, select the application check box, then click Next.<br>7 Restart your computer when prompted.
- 
- 

- *To reinstall drivers in Windows XP:*
- **<sup>1</sup>** Click **Start**, **Settings**, **Control Panel** or **Start**, **Control Panel**. **<sup>2</sup>** Double-click the **Add/Remove Programs** icon, then click the **Change** or **Remove Programs** tab.
- **3** Select your audio card's entry.

- **<sup>4</sup>** Click **Change/Remove**. **<sup>5</sup>** In the InstallShield Wizard dialog box, select the **Repair** option.
- **6** If prompted, insert the Installation CD into your CD/DVD drive, then click **OK.**<br>**7** To repair an application, select the application check box, then click **Next.**<br>**8** Restart your computer when prompted.
- 
- 
- You can now check if the reinstalled software works properly.

*Remarque :* installer les pilotes et les applications avant d'utiliser la carte son.

## *Pour installer les pilotes sous Windows :*

- **1** Lorsque la carte audio a été installée, Windows la détecte automatiquement et recherche les pilotes adaptés.
- **2** Insérer le CD d'installation dans le lecteur CD/DVD-ROM. S'il ne s'exécute pas automatiquement, faire ce qui suit :
	- i. Double-cliquer sur l'icône **Computer** (Ordinateur) ou **My Computer** (Poste de travail). Ou alors, cliquer sur **Start** (Démarrer), puis sur **Computer** (Ordinateur). *Pour Windows 7 uniquement*

 Cliquer sur l'icône de l'explorateur Windows (**Windows Explorer**) dans la barre des tâches, puis sur **Computer** (Ordinateur).

- ii. Cliquer avec le bouton droit de la souris sur l'icône du lecteur CD/DVD-ROM, puis cliquer sur **Open AutoPlay** (Ouvrir la lecture automatique) ou **Autoplay** (Exécution automatique).
- **3** Suivre les instructions à l'écran afin de procéder à l'installation.
- **4** À l'invite, redémarrer l'ordinateur.

## **Réinstallation des pilotes et des applications**

Il peut être nécessaire de réinstaller certaines ou toutes les applications audio, ainsi que les pilotes pour corriger des problèmes, modifier les configurations ou mettre à niveau les pilotes ou les applications anciennes.

## *Pour réinstaller les pilotes et les applications sous Windows Vista ou Windows 7 :*

- **1** Cliquer sur **Start** (Démarrer), **Control Panel** (Panneau de configuration), puis sur **Uninstall a program** (Désinstaller un programme).
- 
- **2** Sélectionner la carte audio concernée dans la liste. **Cliquer sur Uninstall/Change** (Désinstaller/Modifier).
- **4** Dans la boîte de dialogue InstallShield Wizard (Assistant InstallShield), sélectionner l'option **Repair** (Réparer).
- **5** À l'invite, insérer le CD d'installation dans le lecteur CD/DVD, puis cliquer sur **OK**.
- **6** Pour réparer une application, sélectionner la case à cocher de l'application, puis cliquer sur **Next** (Suivant).
- **7** Redémarrer l'ordinateur à l'invite.

## *Pour réinstaller les pilotes sous Windows XP:*

- **1** Cliquer sur **Start** (Démarrer), **Settings** (Paramètres), puis sur **Control Panel** (Panneau de configuration).
- **2** Double-cliquer sur l'icône **Add/Remove Programs** (Ajout/Suppression des programmes), puis cliquer sur l'onglet **Change** (Modifi er) ou **Remove Programs** (Supprimer des programmes).
- **3** Sélectionner la carte audio concernée dans la liste.
- **4** Cliquer sur **Change/Remove** (Modifier/Supprimer).
- **5** Dans la boîte de dialogue InstallShield Wizard (Assistant InstallShield), sélectionner l'option **Repair** (Réparer).<br>À l'invite, insérer le CD d'installation dans le lecteur CD/DVD, puis cliquer sur **OK**.
- 
- **<sup>6</sup>** À l'invite, insérer le CD d'installation dans le lecteur CD/DVD, puis cliquer sur **OK**. **<sup>7</sup>** Pour réparer une application, sélectionner la case à cocher de l'application, puis cliquer sur **Next** (Suivant).
- **8** Redémarrer l'ordinateur à l'invite.

Vérifier maintenant si le logiciel réinstallé fonctionne correctement.

*Nota:* instale los controladores y las aplicaciones antes de usar la tarjeta de sonido. *Para instalar los controladores de Windows:*

- **1** Después de instalar su tarjeta de audio, Windows detectará automáticamente su
- tarjeta de audio y buscará los controladores de dispositivo. **2** Inserte el CD de instalación en su unidad de CD/DVD. Si no se inicia automáticamente,
- realice lo siguiente:
- i. Haga doble clic en el icono **Computer** (Equipo) o **My Computer** (Mi PC). Alternativamente, haga clic en **Start** (Inicio), luego haga clic en **Computer** (Equipo). *Sólo para Windows 7*

 Haga clic en el icono del Explorador de Windows (**Windows Explorer**) en la barra de tareas, luego haga clic en **Computer** (Computadora).

- ii. Haga clic con el botón secundario sobre el icono de la unidad CD/DVD y haga clic en **Open AutoPlay** (Abrir reproducción automática) o **Autoplay** (Reproducción automática).
- **3** Siga las instrucciones en la pantalla para completar la instalación.
- **4** Cuando se pida que reinicie su computadora.

## **Reinstalación de los controladores y las aplicaciones**

Podría necesitar volver a instalar algunas o todas las aplicaciones de audio y los controladores de dispositivo para corregir los problemas, cambiar las configuraciones o actualizar controladores o aplicaciones antiguas.

### *Para reinstalar los controladores y las aplicaciones en Windows Vista o Windows 7:*

- **1** Haga clic en **Start** (Inicio), **Control Panel** (Panel de control) y **Uninstall a program** (Desinstalar un programa).
- **2** Seleccione la entrada de su tarjeta de audio.
- **3** Haga clic en **Uninstall/Change** (Desinstalar o cambiar).
- **4** En el cuadro de diálogo del Asistente de InstallShield (InstallShield Wizard), seleccione la opción **Repair** (Reparar).
- **5** Si se le pide, inserte el CD de instalación en la unidad de CD/DVD y haga clic en **OK** (Aceptar).
- **6** Para reparar una aplicación, seleccione el cuadro de verificación de la aplicación y haga clic en **Next** (Siguiente).
- **7** Reinicie su computadora cuando se le pida.

### *Para reinstalar los controladores en Windows XP:*

- 1 Haga clic en **Start** (Inicio), **Settings** (Configuración), **Control Panel** (Panel de Control) o **Start** (Inicio), **Control Panel** (Panel de Control).
- 2 Haga doble clic en el icono **Add/Remove Programs** (Agregar o quitar Programas) y haga clic en la fi cha **Change** or **Remove Programs** (Cambiar o quitar programas).
- 3 Seleccione la entrada de su tarjeta de audio.
- 4 Haga clic en Change/Remove (Cambiar o quitar).
- 5 En el cuadro de diálogo del Asistente de InstallShield (InstallShield Wizard), seleccione la opción **Repair** (Reparar).
- 6 Si se le pide, inserte el CD de instalación en la unidad de CD/DVD y haga clic en **OK** (Aceptar).
- 7 Para reparar una aplicación, seleccione el cuadro de verifi cación de la aplicación y haga clic en **Next** (Siguiente).
- Reinicie su computadora cuando se le pida.
- Ahora puede verificar que el software reinstalado funciona correctamente.

Free Manuals Download Website [http://myh66.com](http://myh66.com/) [http://usermanuals.us](http://usermanuals.us/) [http://www.somanuals.com](http://www.somanuals.com/) [http://www.4manuals.cc](http://www.4manuals.cc/) [http://www.manual-lib.com](http://www.manual-lib.com/) [http://www.404manual.com](http://www.404manual.com/) [http://www.luxmanual.com](http://www.luxmanual.com/) [http://aubethermostatmanual.com](http://aubethermostatmanual.com/) Golf course search by state [http://golfingnear.com](http://www.golfingnear.com/)

Email search by domain

[http://emailbydomain.com](http://emailbydomain.com/) Auto manuals search

[http://auto.somanuals.com](http://auto.somanuals.com/) TV manuals search

[http://tv.somanuals.com](http://tv.somanuals.com/)